Last updated: O

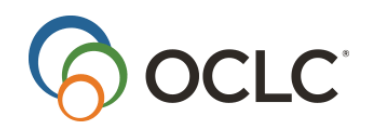

OCLC Online Computer Library Center, Inc. 6565 Kilgour Place Dublin, OH 43017-3395

#### **Revision History**

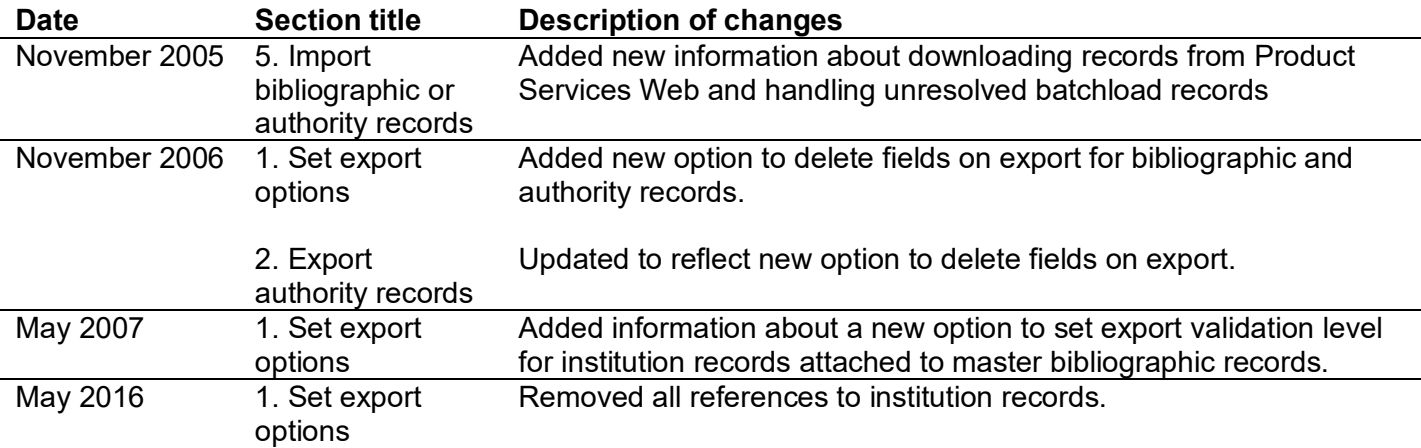

© 2016 OCLC Online Computer Library Center, Inc. 6565 Frantz Road Dublin, OH 43017-3395 USA

OCLC $^\circledR$  users are hereby granted permission to reproduce this manual for their internal use. Reproduction of substantial portions of this manual must contain the OCLC copyright notice.

Unless otherwise noted, all product and service names are registered trademarks or trademarks of OCLC.

# Contents

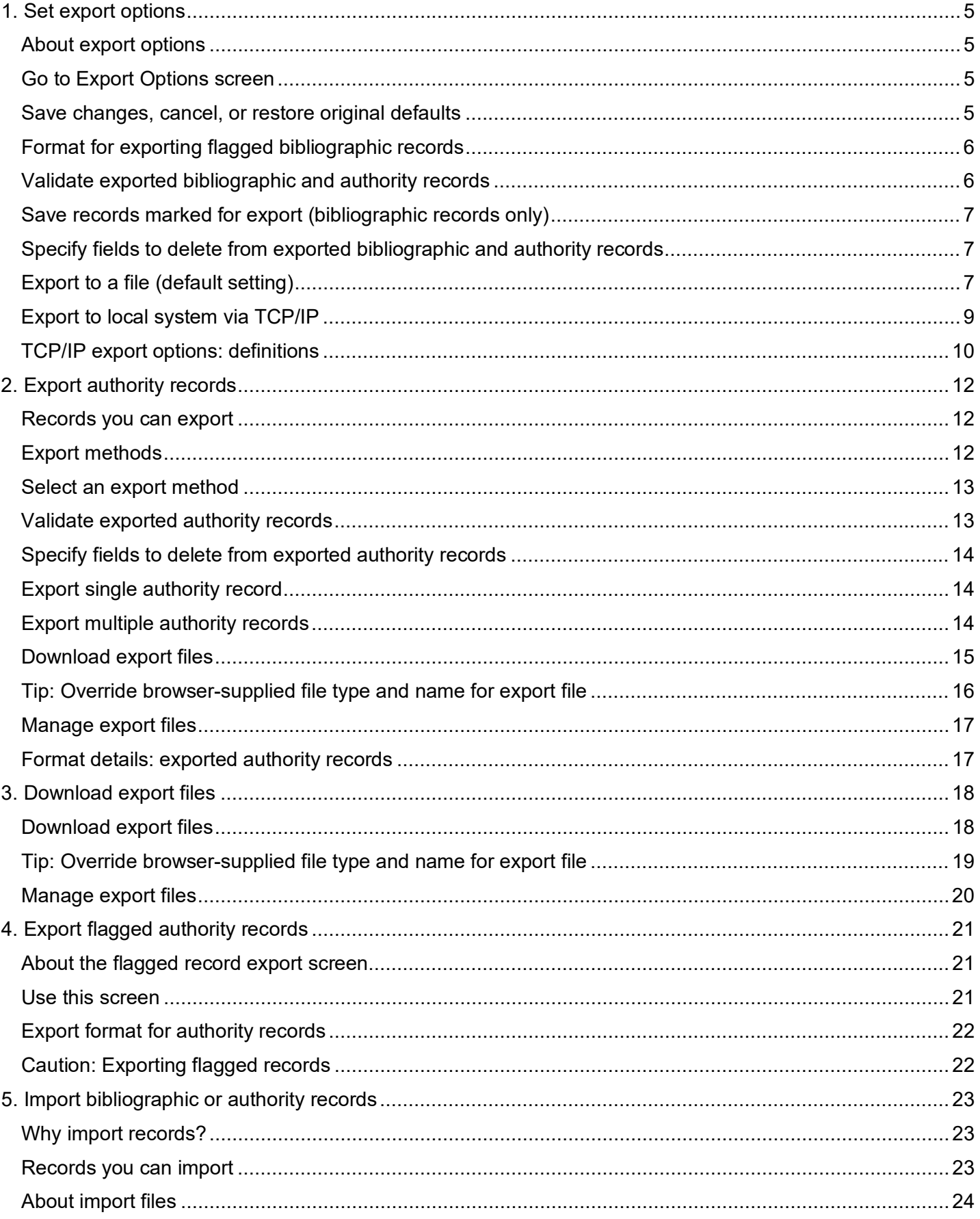

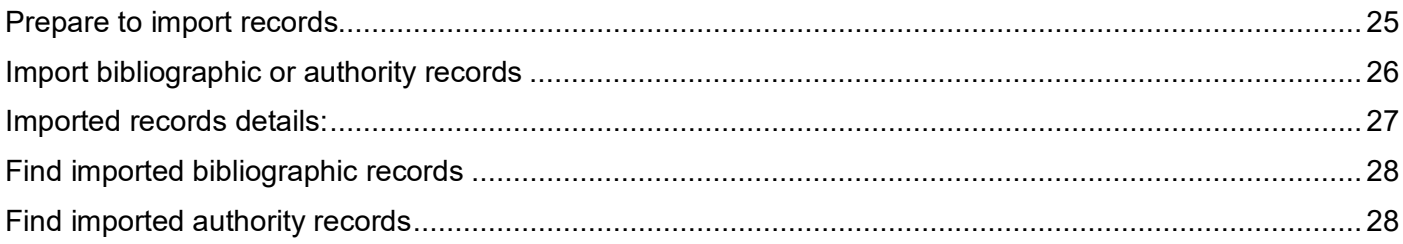

# <span id="page-4-0"></span>**1. Set export options**

#### <span id="page-4-1"></span>**About export options**

- **Export methods.** You can export bibliographic records or authority records to a file on the Connexion server, and then download the file to your workstation. Or you can export records directly to your local system via a TCP/IP connection.
- **Records.** You can export bibliographic records retrieved from WorldCat or the bibliographic save file. You can export authority records retrieved from the Authority File or authority save file.
- **Single or batch export.** With either export method, you can export onerecord at a time or export a group of flagged records.
- **Formats.** You can export bibliographic records in MARC, in Dublin Core HTML, or in Dublin Core RDF using either export method. For export to a local system, verify which formats your local system can accept. You can export authority records in MARC format only.
- **Validation for bibliographic records.** You can choose to have Connexion validate all exported bibliographic records (the default setting), or you can turn off automatic validation for exported records.

#### <span id="page-4-2"></span>**Go to Export Options screen**

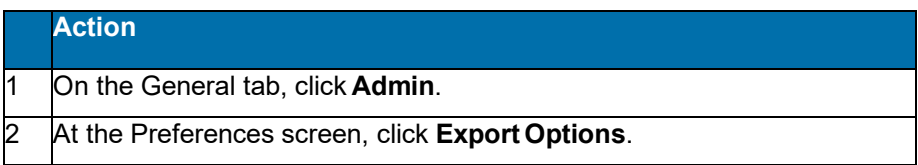

#### <span id="page-4-3"></span>**Save changes, cancel, or restore original defaults**

- When finished viewing and/or changing options on this screen, use the buttons at the top and bottom of the screen to take an action.
- The following table describes how the buttons work.

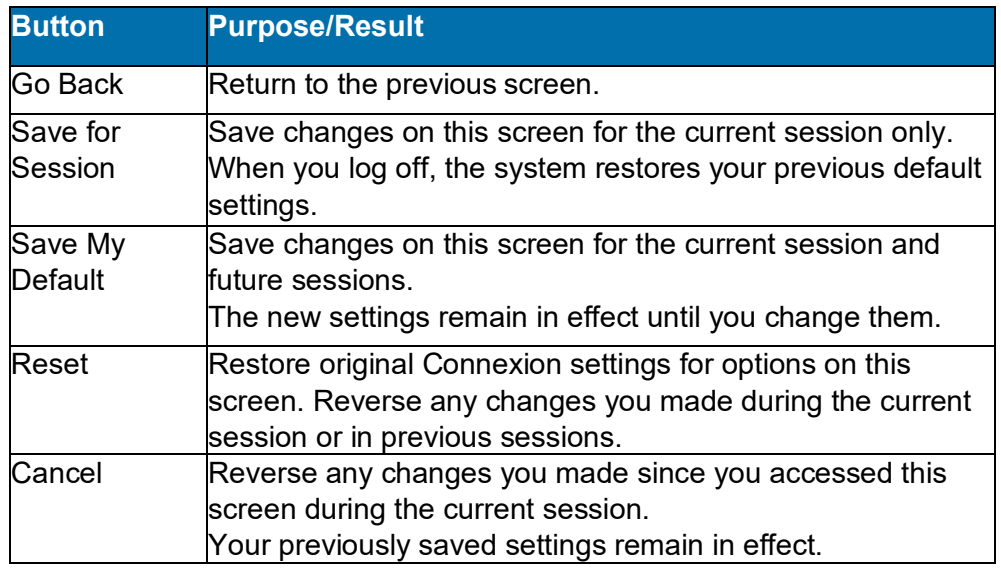

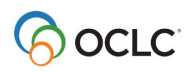

### <span id="page-5-0"></span>**Format for exporting flagged bibliographic records**

**Why use this setting?** Select a format to export groups of flagged bibliographic records in your preferred format automatically, without selecting a format at the time of export.

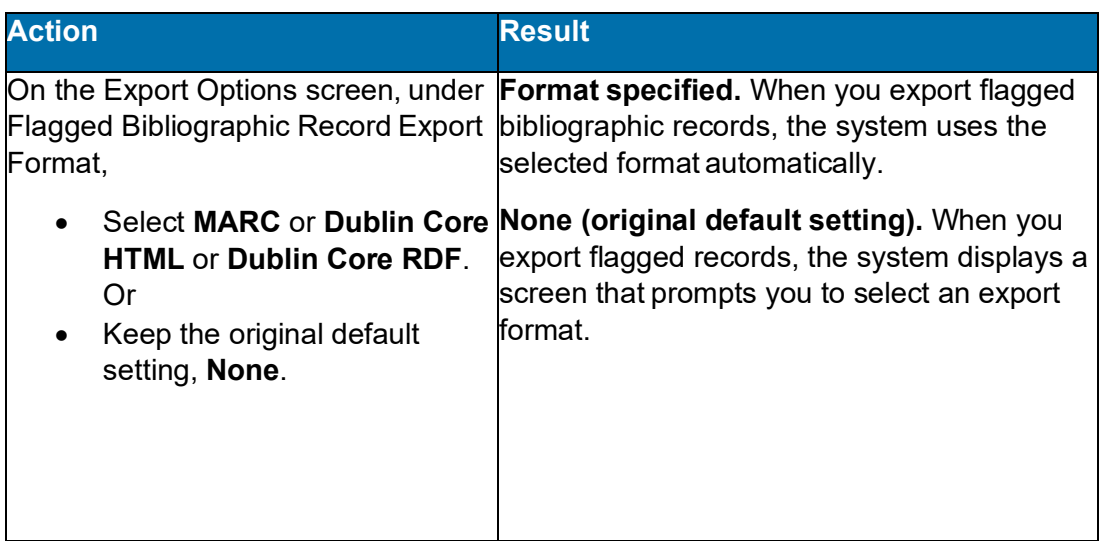

### <span id="page-5-1"></span>**Validate exported bibliographic and authority records**

- Choose the level of validation for a single exported bibliographic record and/or authority record.
- Validation levels apply only when you export a single master bibliographic record or authority record. Connexion does no validation when you export multiple records.
- **Validation increases time required for export.** When you choose tovalidate exported records, exporting takes longer to complete.

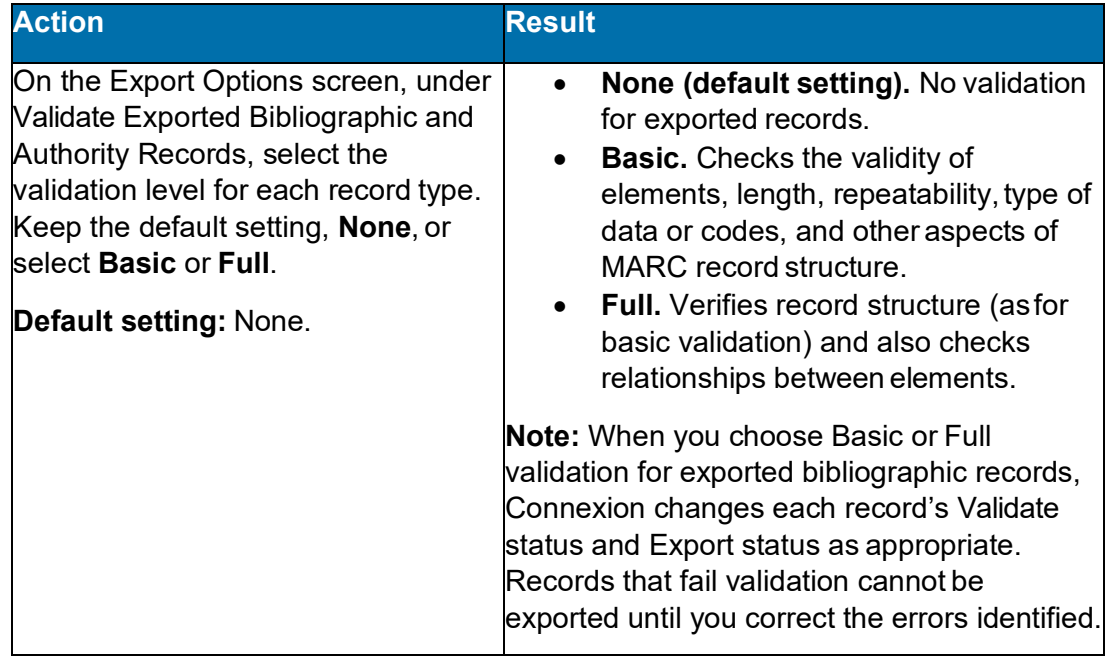

### <span id="page-6-0"></span>**Save records marked for export (bibliographic records only)**

- **Why use this setting?** When you want to export a group of bibliographic records at once, use the Mark for Export action to mark each record as ready for export.
- However, to do batch export, you must save the records. Only saved records can be retrieved by searching for the **Export - Ready** status, flagged, and exported as a group.

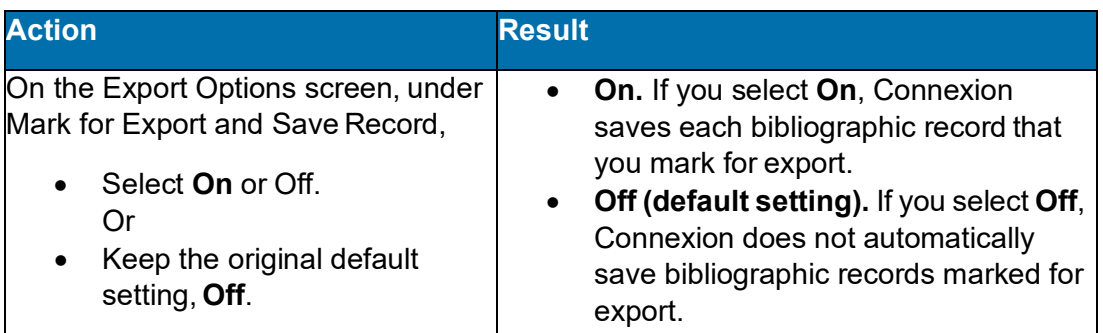

#### <span id="page-6-1"></span>**Specify fields to delete from exported bibliographic and authority records**

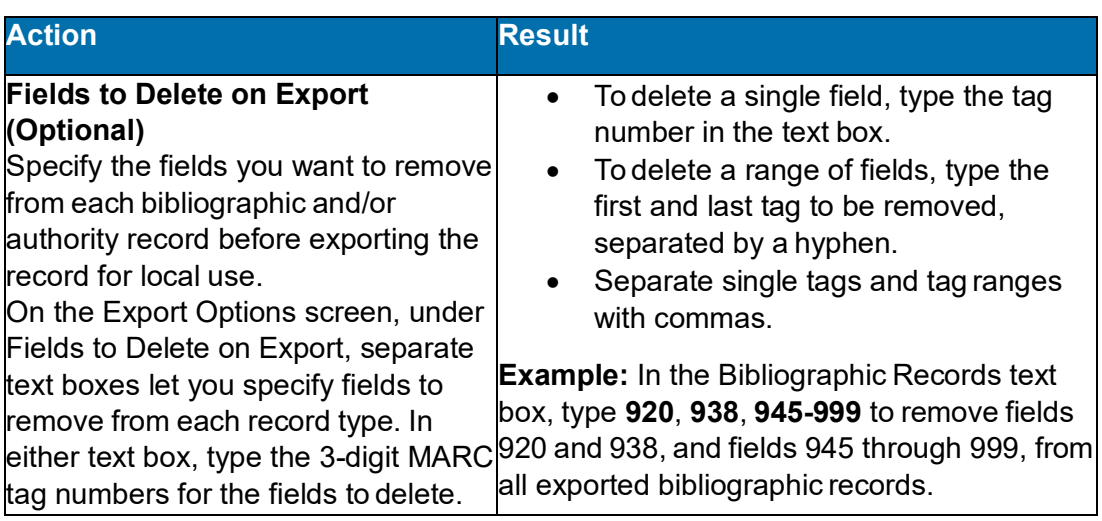

### <span id="page-6-2"></span>**Export to a file (default setting)**

- Use export to a file if you have **not** set up a direct TCP/IP connection from OCLC Connexion to your library's local system.
- **Export files:**
	- o Are created and stored on the Connexion server.
	- o **Allow appending until downloaded.** You can continue exporting to the same file until you download the file.
	- o Contain records in **one format**. Separate export files are created for authority records. If you export bibliographic records in more than one format, such as MARC and Dublin Core HTML, the system creates a separate file for each export format used.
	- o Contain records of a specific format that are exported either by any user from **one institution (OCLC symbol)** or by **one user (authorization number)**. The default file type is **Institution**.

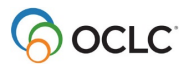

To create export files for your individual authorization, set the Export File Type option (on the Export Optionsscreen) to **Individual**.

- o Remain available for download for 30 days from the file creation date. After 30 days, the system automatically deletes export files.
- **Exported authority records.** If you export authority records, the Download Export Files screen includes a separate list for authority record exportfiles.

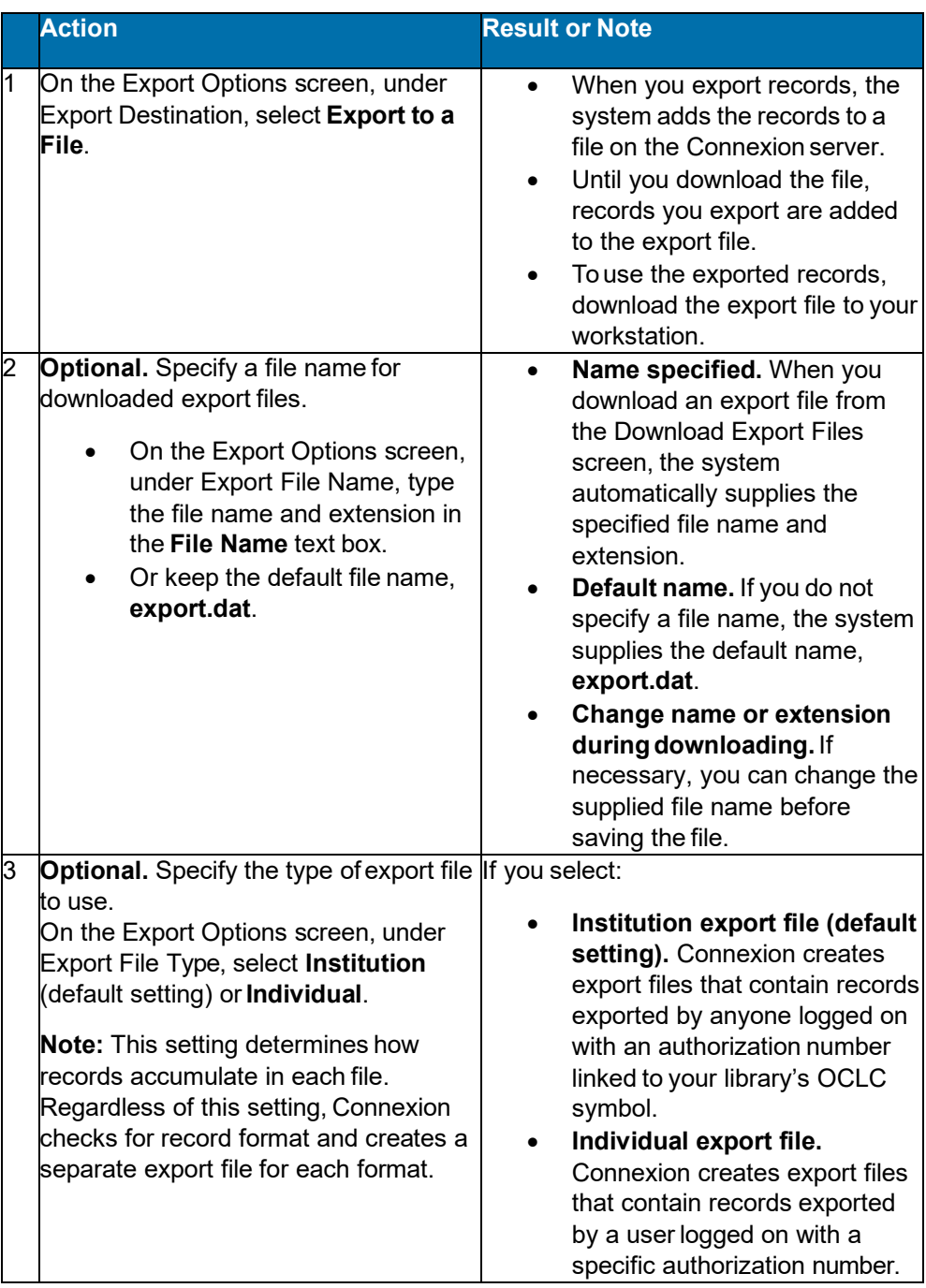

#### <span id="page-8-0"></span>**Export to local system via TCP/IP**

- Your local system must be able to accept records directly via TCP/IP.
- If your site uses a firewall to isolate internal systems from the Internet, you must provide a port that allows OCLC Connexion to access your local system through the firewall.
- Your site's firewall system must recognize and accept export data sent by the server from **any** numeric IP address within the following address range: 132.174.2.0/24 (all numeric addresses from 132.174.2.1 through 132.174.2.253). If you have questions about firewall requirements for TCP/IP export, contact OCLC Customer Support.

**E-mail a support question:** To e-mail questions to Customer Support, at the top right corner of the Connexion browser screen, click **Contact**. Select **Problem/Question** as the message type and select **OCLC Support** as the recipient.

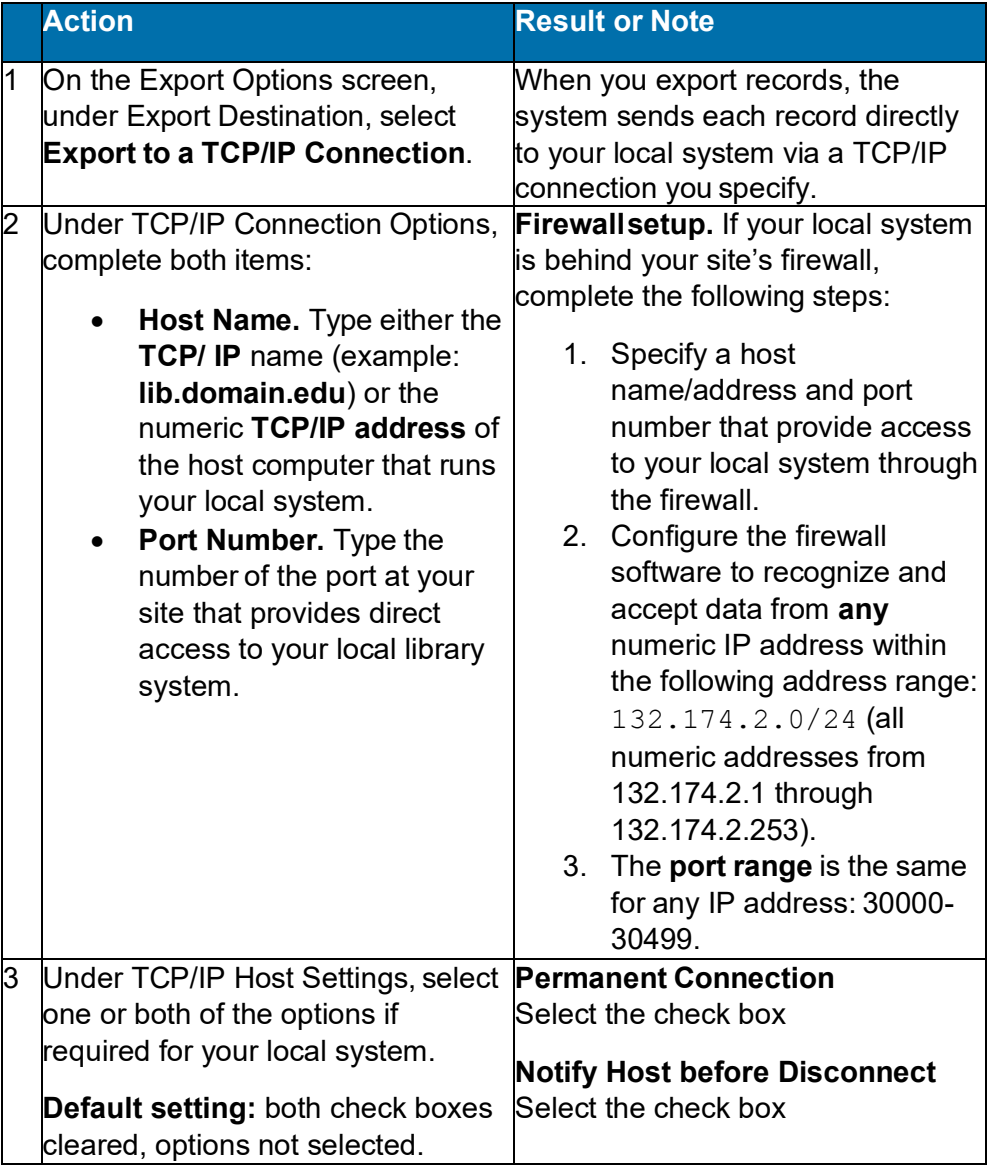

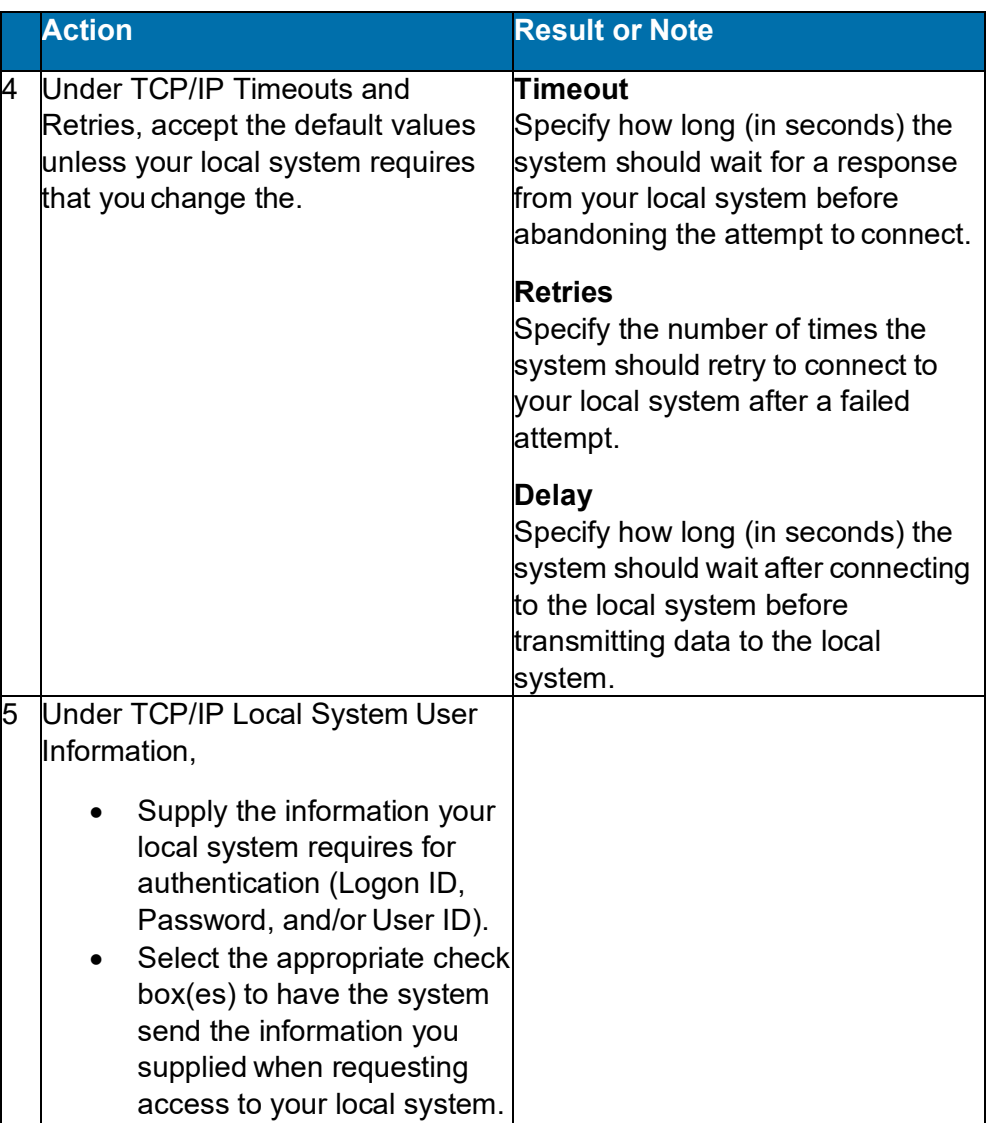

# <span id="page-9-0"></span>**TCP/IP export options: definitions**

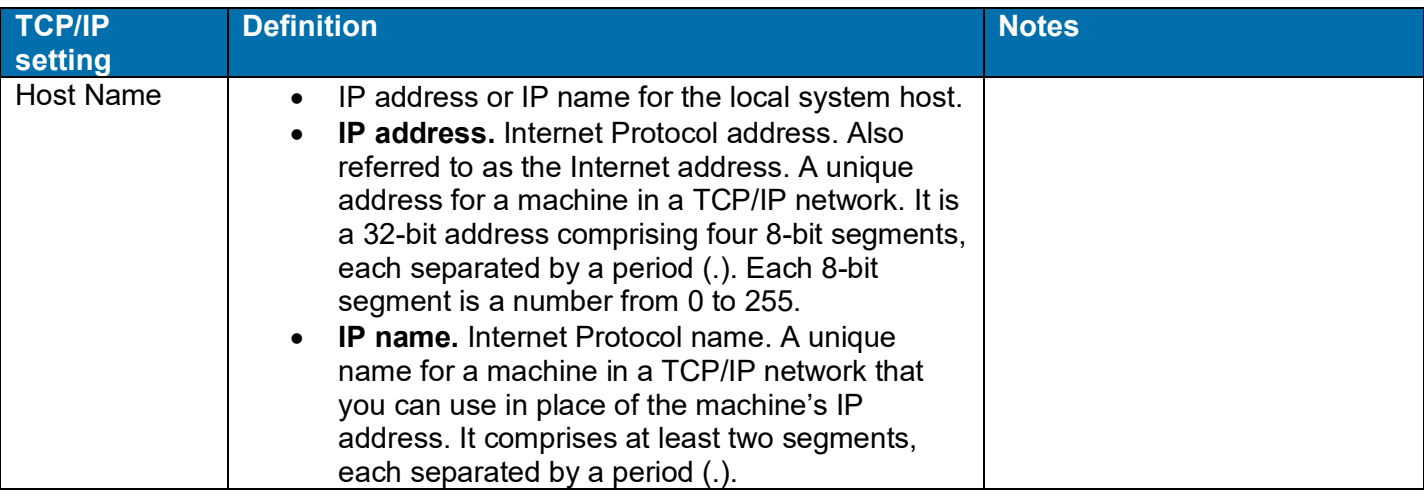

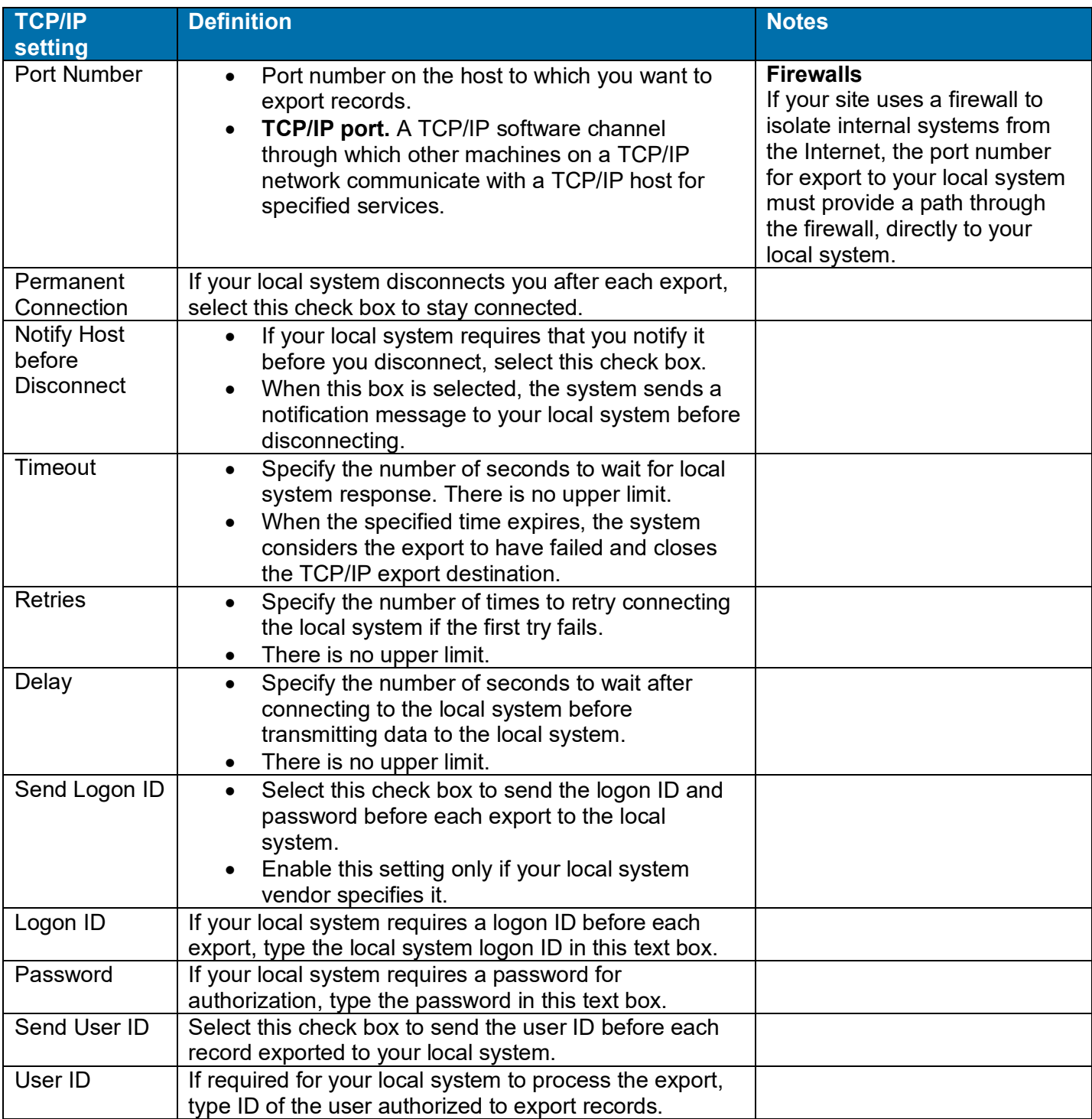

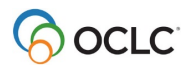

# <span id="page-11-0"></span>**2. Export authority records**

#### <span id="page-11-1"></span>**Records you can export**

- **Single authority record** in MARC format. This function is available when you display or edit the record in the appropriate view.
- **Multiple records** in MARC. This function is available when you flag records you want to export.
- **More than 100 records per export action.** You can export more than 100 records at once. However, to prevent timeout problems that can occur with larger batches, Connexion browser pauses after exporting 100 records and asks you to confirm that you want to continue processing the flagged records.
- Records retrieved from
	- o Authority File
	- o Authorities save file
- **Saved records.** You can export **saved** records **only** if the records exist in the Authority File (that is, the records have LCCNs and ARNs). You **cannot** export a new record not yet added to the Authority File.

#### <span id="page-11-2"></span>**Export methods**

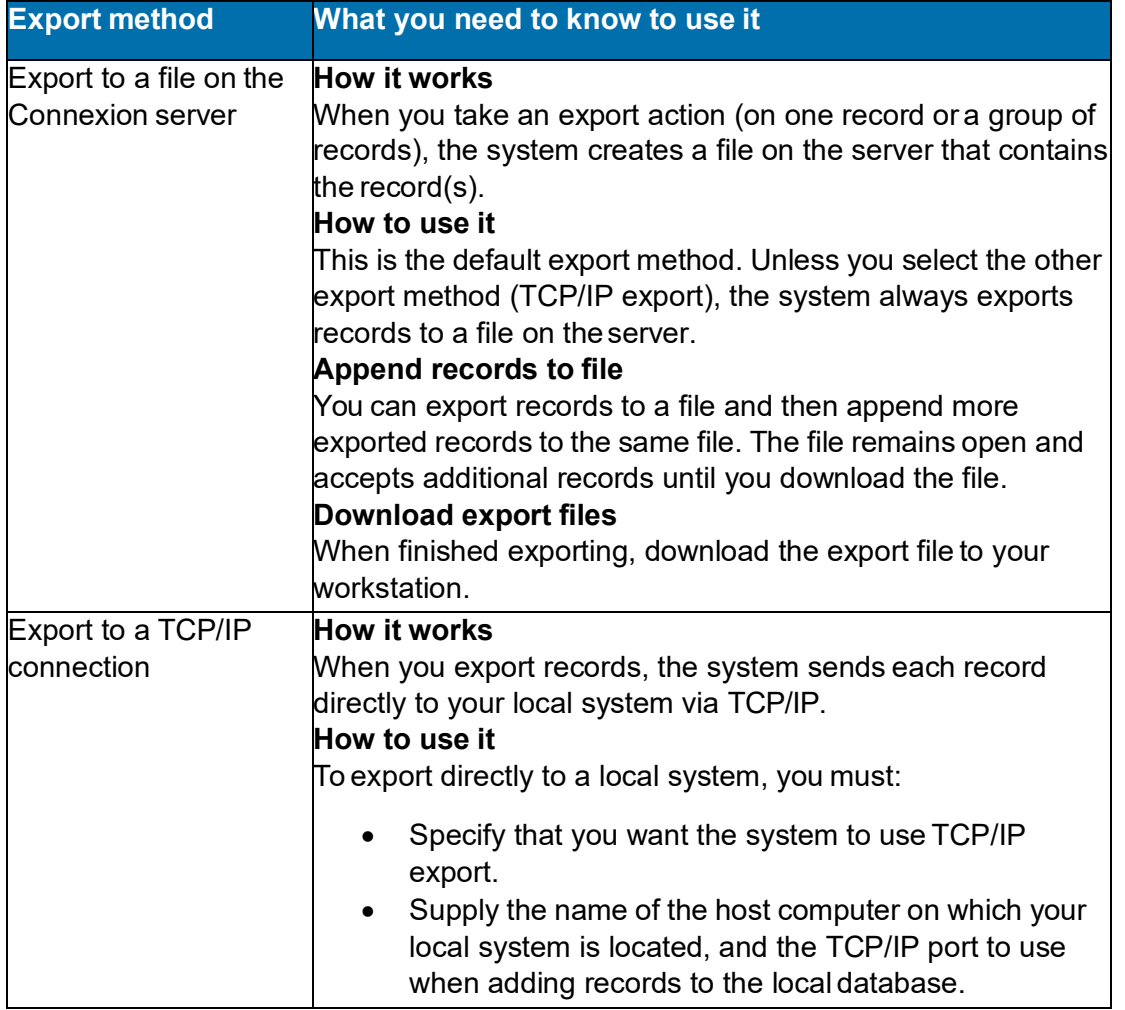

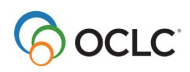

### <span id="page-12-0"></span>**Select an export method**

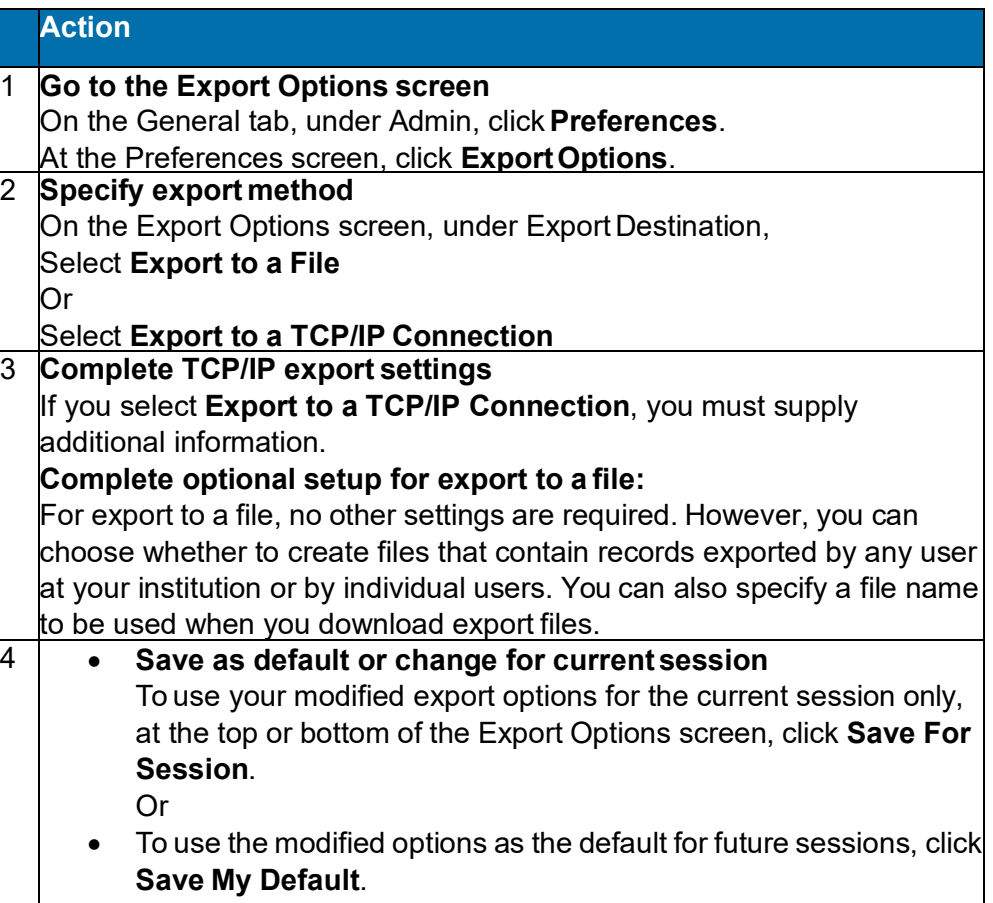

#### <span id="page-12-1"></span>**Validate exported authority records**

- You can choose the level of validation applied for exported authority records. On the Export Options screen, under Validate Exported Bibliographic and Authority Records, select **None** (default setting) or **Basic** or**Full**.
- The setting applies when you export a single authority record.
- **Validation increases time required for export.** With validation on,exporting takes longer to complete.

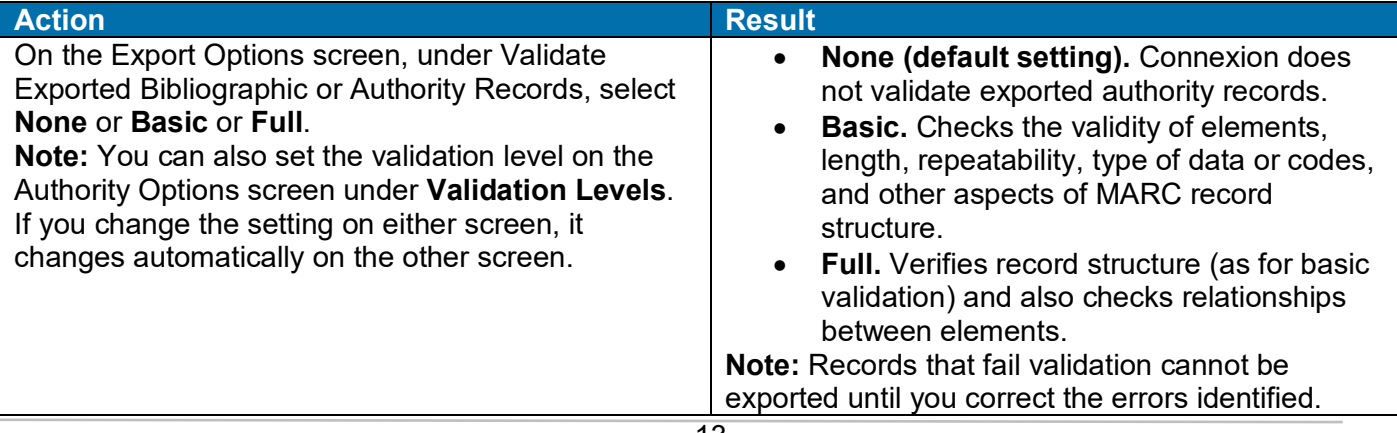

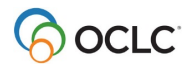

#### <span id="page-13-0"></span>**Specify fields to delete from exported authority records**

- You can have the system remove specific fields from each authority record before exporting the record for local use.
- You use tag numbers to specify single fields and/or field ranges.

#### <span id="page-13-1"></span>**Export single authority record**

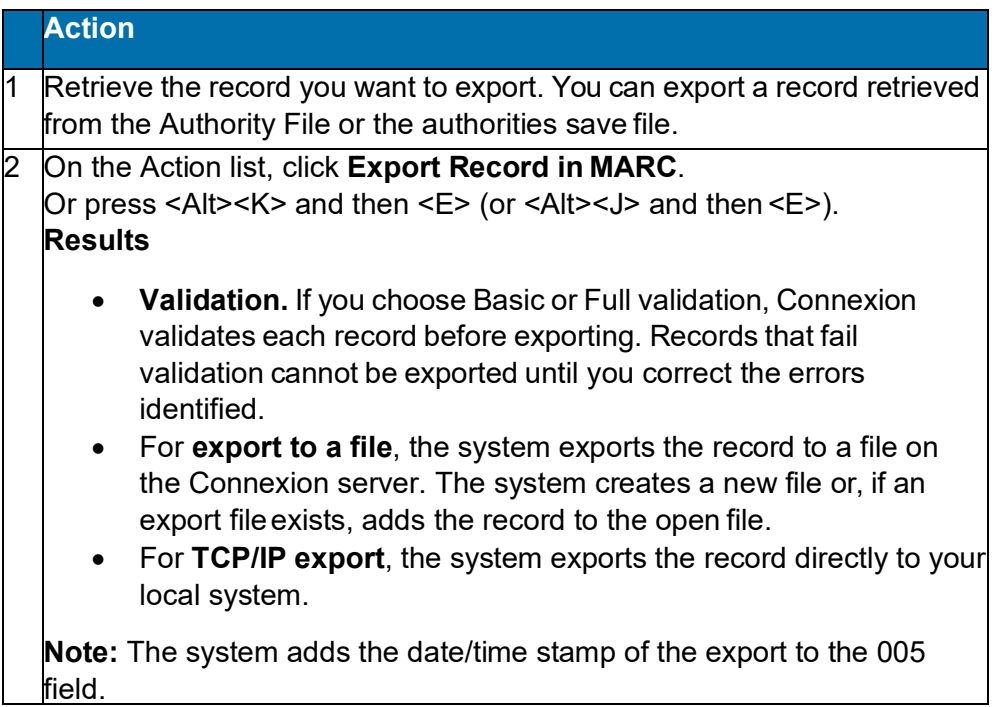

#### <span id="page-13-2"></span>**Export multiple authority records**

#### **More than 100 records per export action**

- You can export more than 100 records at once.
- However, to prevent timeout problems that can occur with larger batches, Connexion browser pauses after exporting 100 records and asks you to confirm that you want to continue processing the flagged records.

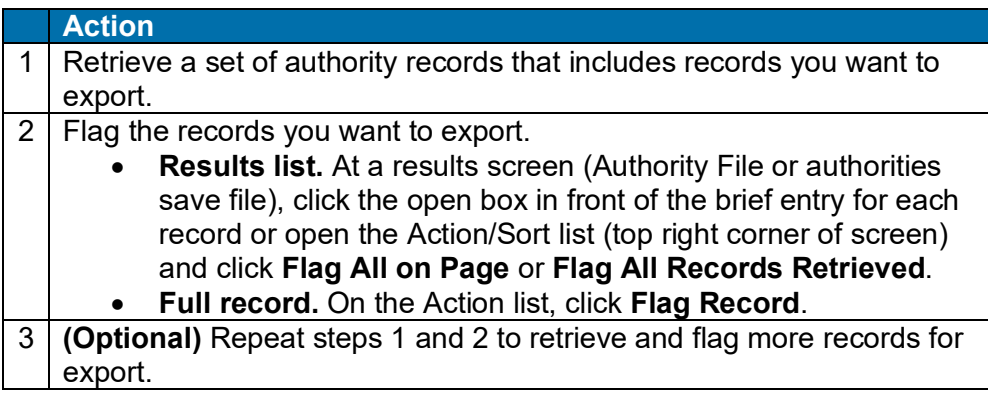

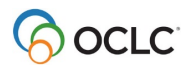

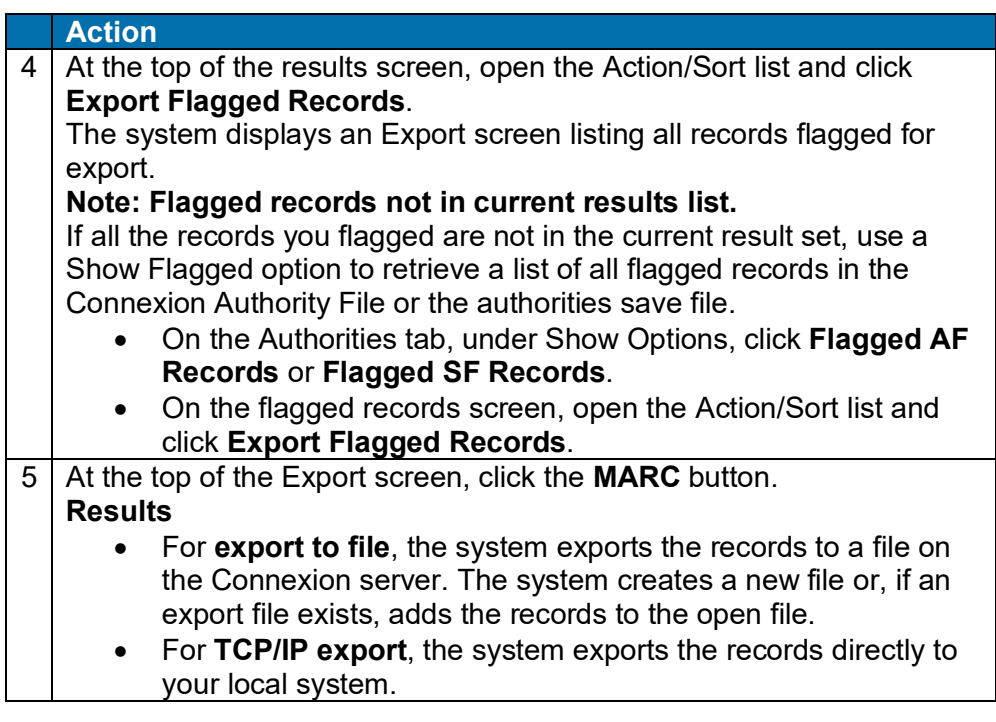

#### <span id="page-14-0"></span>**Download export files**

Export files:

- Are created and stored on the Connexion server.
- **Allow appending until downloaded.** You can continue exporting to the same file until you download the file.
- Contain records in **one format**. Separate export files are created for authority records and bibliographic records.
- Contain records of a specific format that are exported by users from **one institution (OCLC symbol)** or by **one user (authorization number)**. The default file type is Institution. To create export files for your individual authorization, set the Export File Type option (on the Export Optionsscreen) to **Individual**.
- Remain available for download for 30 days from the file creation date. After 30 days, the system automatically deletes export files.
- **Exported authority records.** The Download Export Files screen includes a separate list for authority record export files.

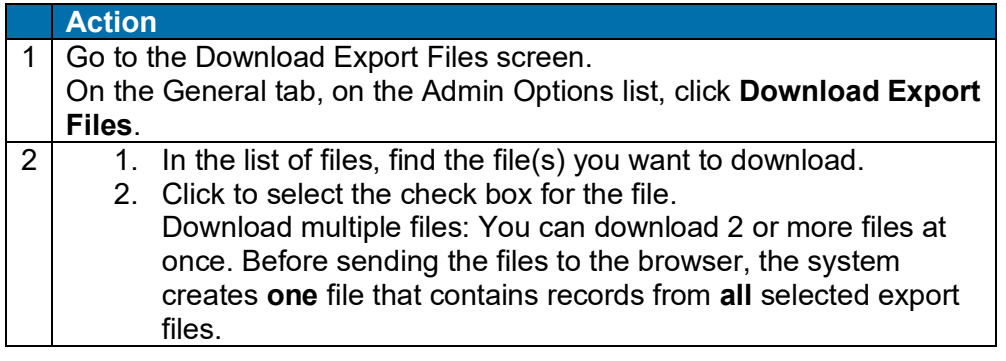

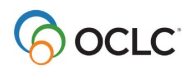

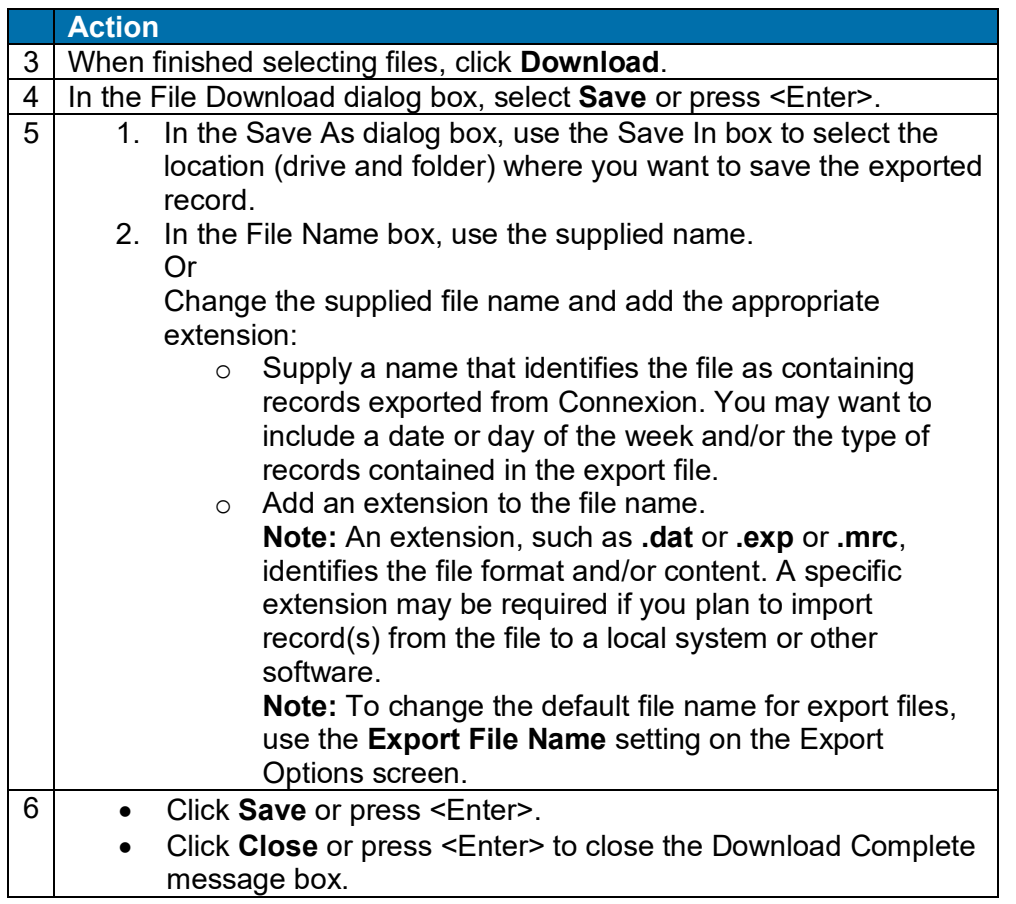

### <span id="page-15-0"></span>**Tip: Override browser-supplied file type and name for export file**

**Note:** To change the default file name for export files, use the **Export File Name** setting on the Export Options screen.

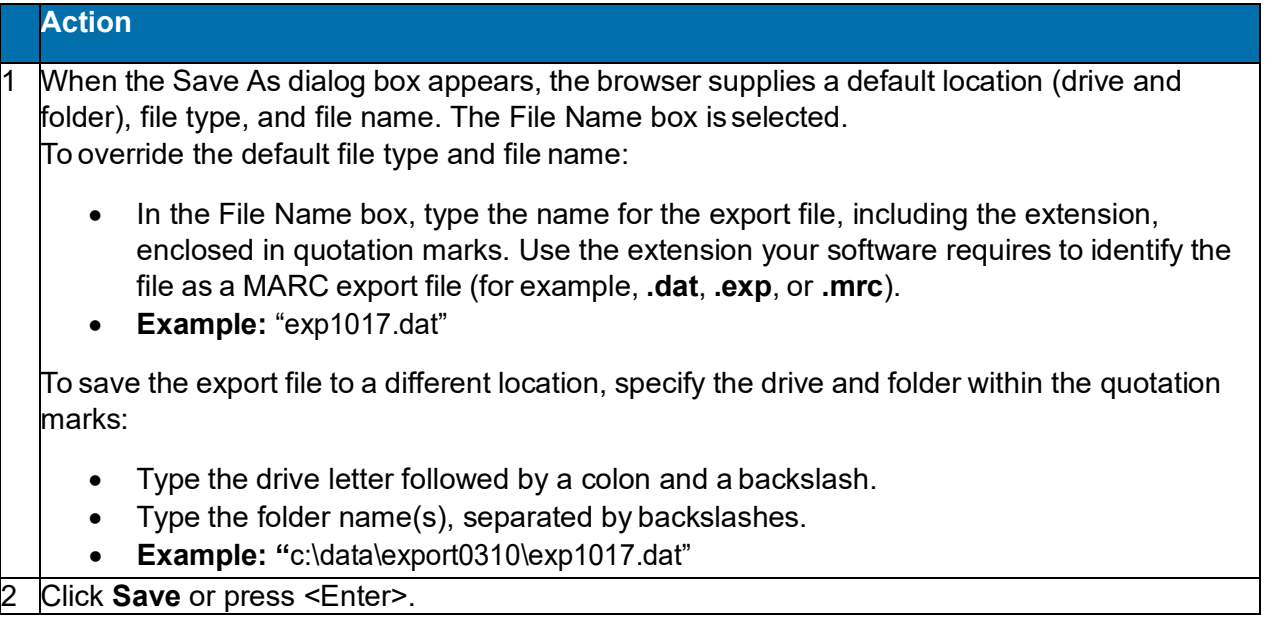

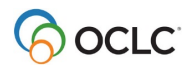

#### <span id="page-16-0"></span>**Manage export files**

This section summarizes information and functions provided on the Download Export Files screen.

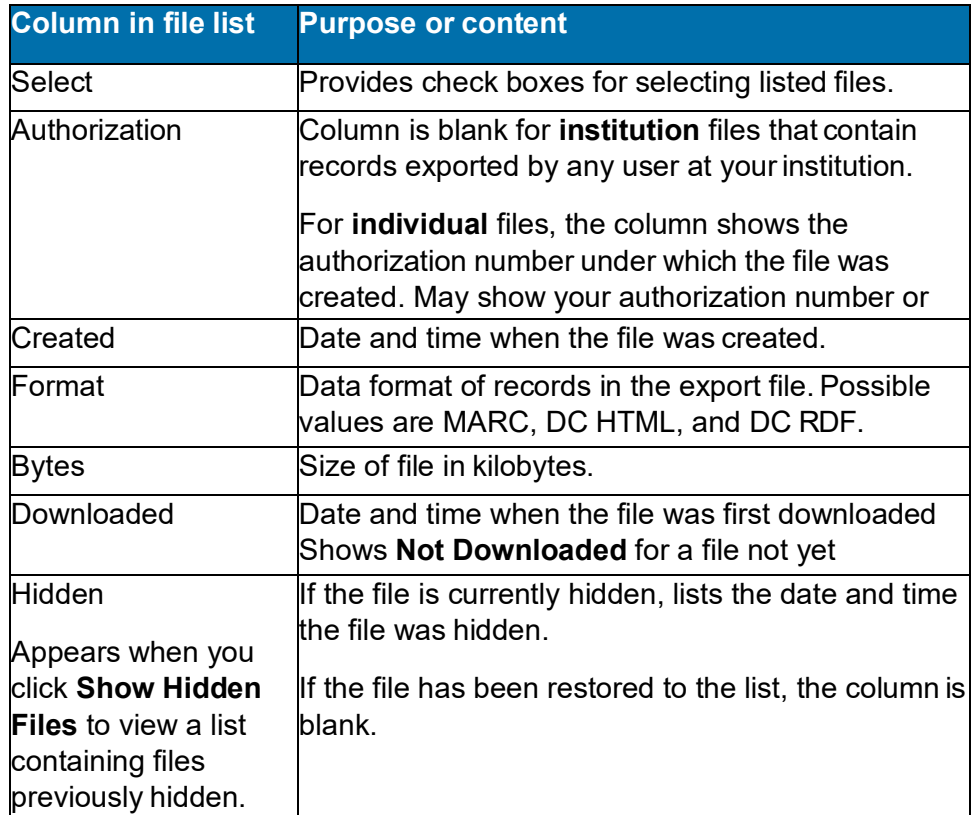

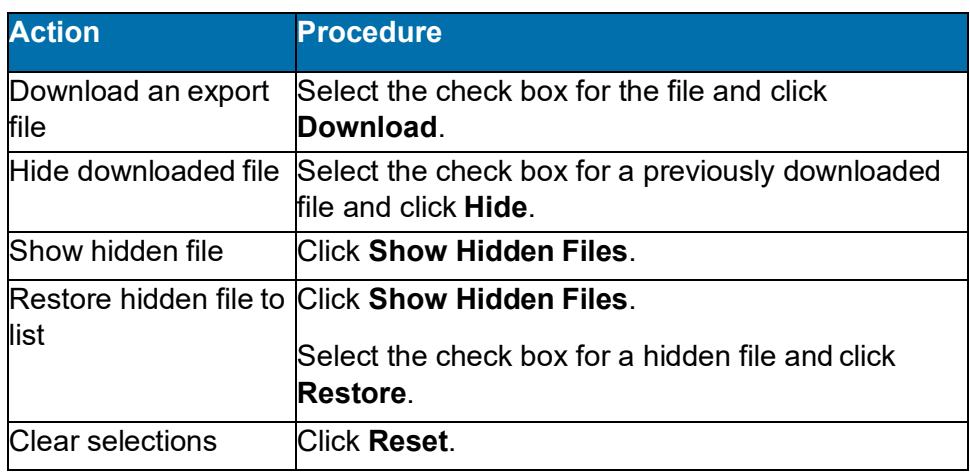

#### <span id="page-16-1"></span>**Format details: exported authority records**

For a detailed description of exported MARC authority records, see *OCLC-MARC Records*.

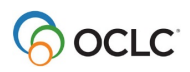

# <span id="page-17-0"></span>**3. Download export files**

#### <span id="page-17-1"></span>**Download export files**

Export files:

- Are created and stored on the Connexion server.
- **Allow appending until downloaded.** You can continue exporting to the same file until you download the file.
- Contain records in **one format**. Separate export files are created for authority records. If you export bibliographic records in more than one format, such as MARC and Dublin Core HTML, the system creates a separate file for each export format used.
- Contain records of a specific format that are exported by users from one **institution (OCLC symbol)** or by **one user (authorization number)**. The default file type is **Institution**. To create export files for your individual authorization, set the Export File Type option (on the Export Optionsscreen) to **Individual**.
- Remain available for download for 30 days from the file creation date. After 30 days, the system automatically deletes export files.
- **Exported authority records.** If you export authority records, the Download Export Files screen includes a separate list for authority record exportfiles.

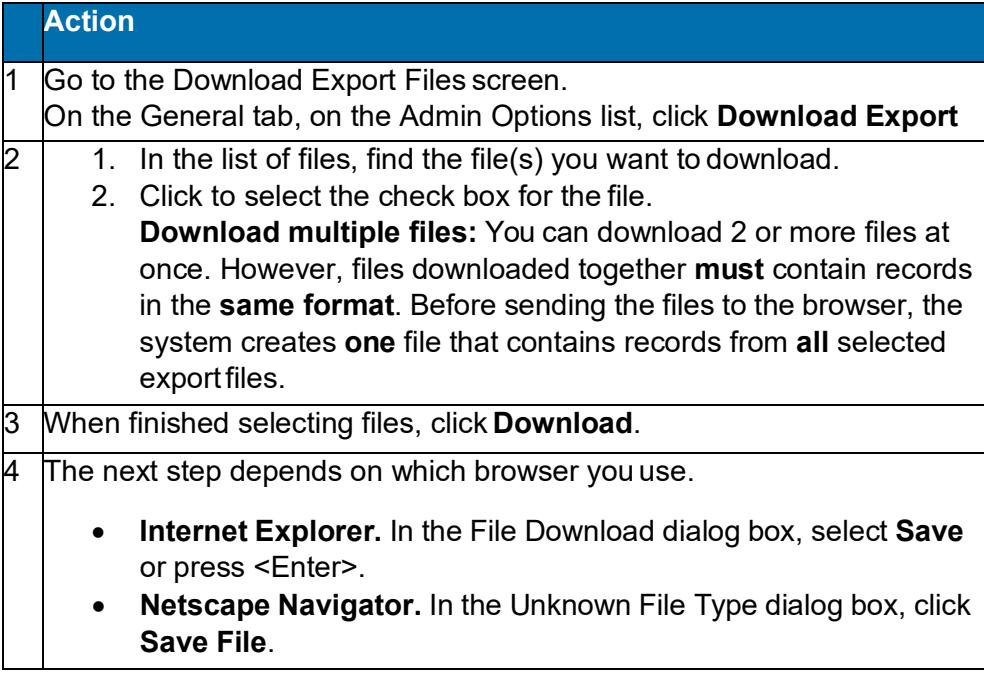

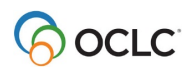

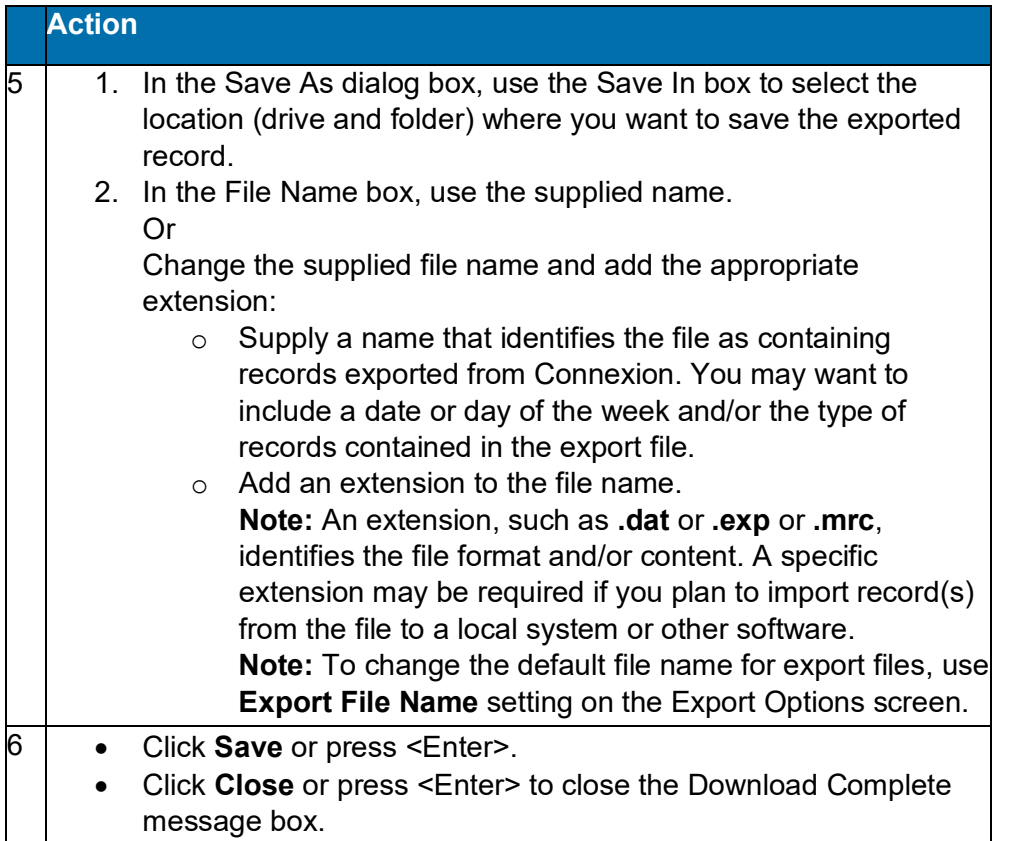

### <span id="page-18-0"></span>**Tip: Override browser-supplied file type and name for export file**

**Note:** To change the default file name for export files, use the **Export File Name** setting on the Export Options screen.

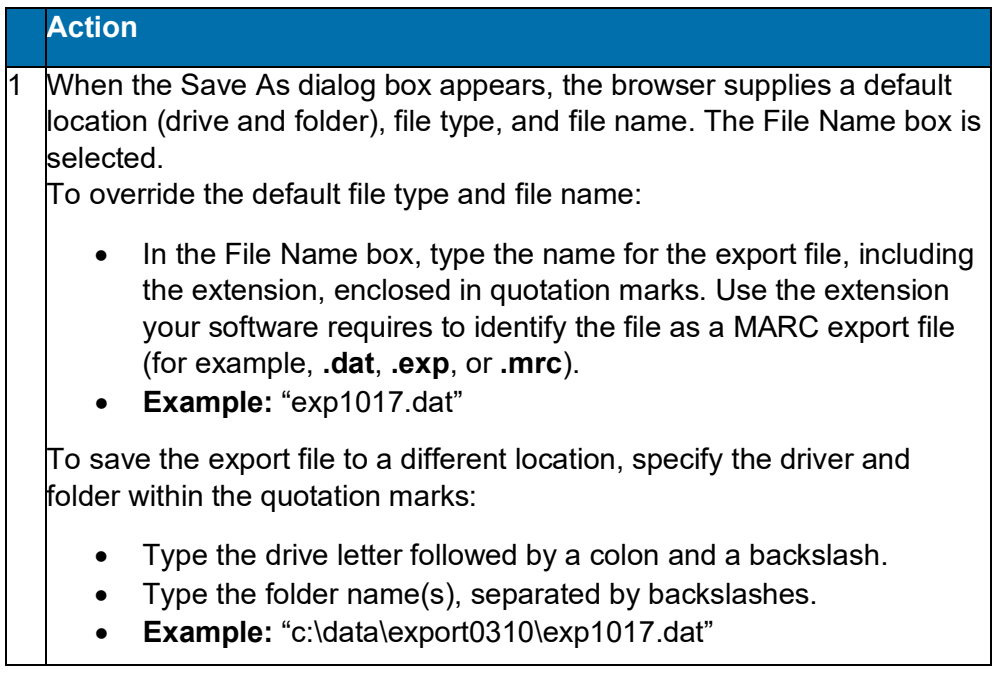

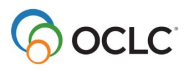

#### <span id="page-19-0"></span>**Manage export files**

This section summarizes information and functions provided on the Download Export Files screen.

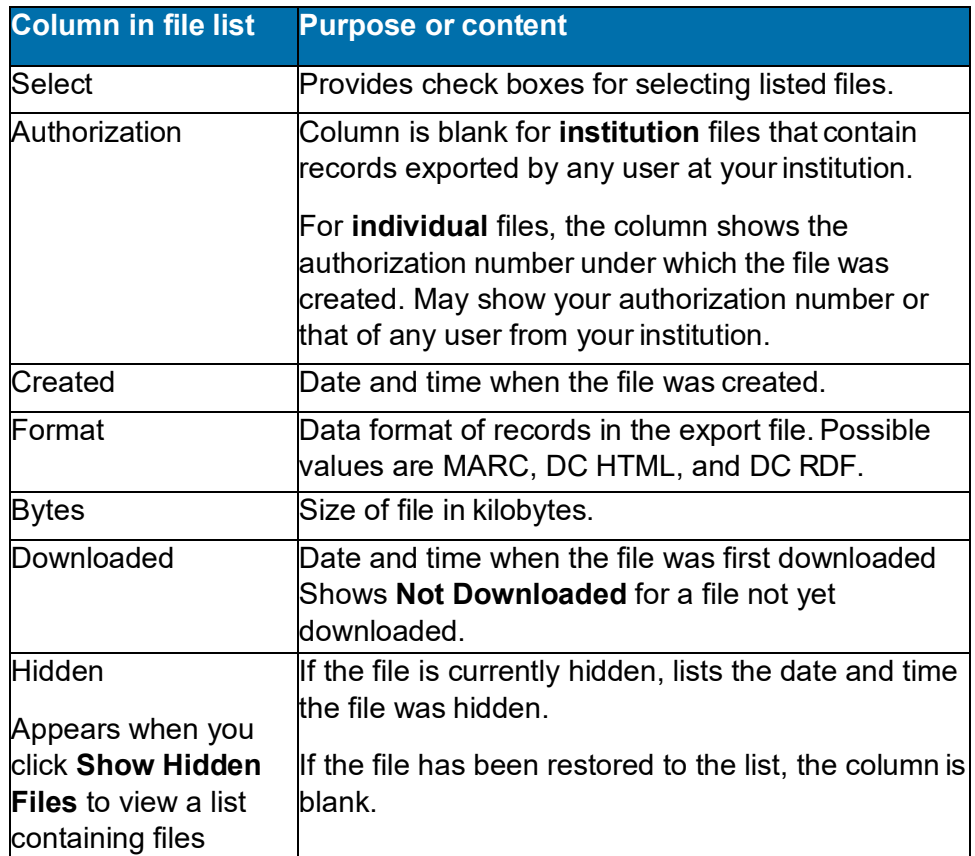

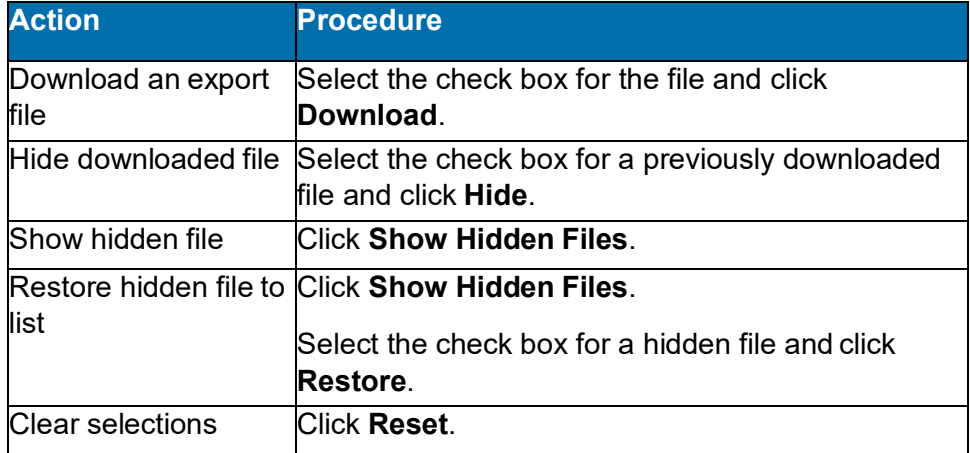

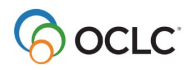

# <span id="page-20-0"></span>**4. Export flagged authority records**

#### <span id="page-20-1"></span>**About the flagged record export screen**

- The system displays this screen when you flag authority records and take the **Export Flagged Records** action (available on results screens (Authority File or authority save file), on the Flagged AF Records screen, or the Flagged AF Save File screen). **Note:** You can export saved records **only** if the records exist in the Authority File (they have LCCNs and ARNs). You cannot export a new record not yet added to the Authority File.
- The system exports the authority records using your current export method. For export to a file, the system stores the records in an appendable file on the Connexion server. For TCP/IP export, the system sends the records directly to your local system.

#### <span id="page-20-2"></span>**Use this screen**

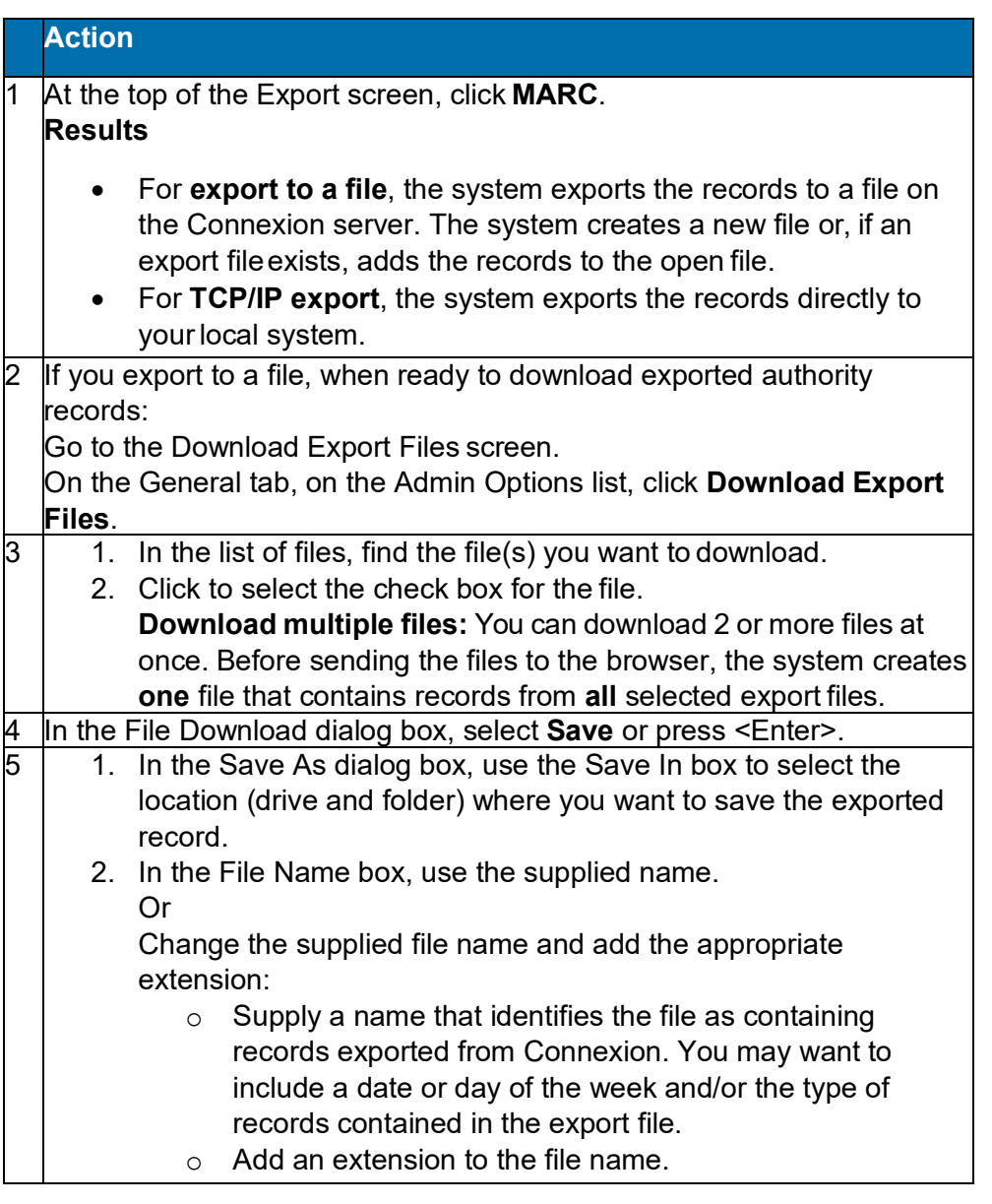

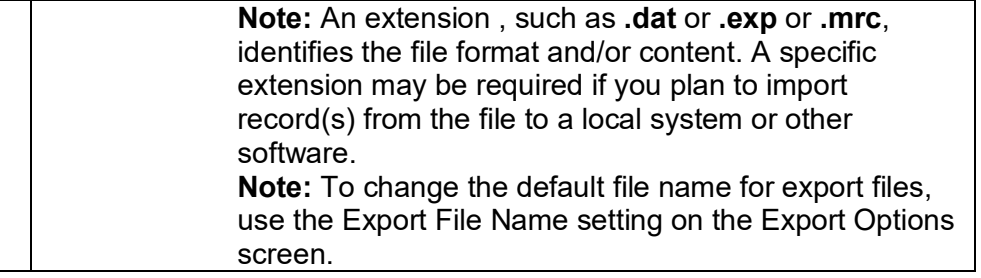

### <span id="page-21-0"></span>**Export format for authority records**

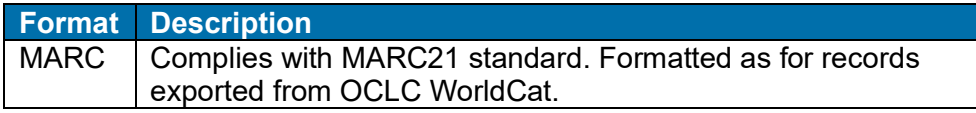

#### <span id="page-21-1"></span>**Caution: Exporting flagged records**

When you export flagged records, the system exports a snapshot of each record as it appeared when flagged. Changes made to the record after you flag it are not reflected in the exported record.

To avoid exporting records that do not reflect all your editing, use the following workflows when editing records for export.

- Edit the record locally. When finished modifying the record, update holdings. While the edited version is still displayed, flag the record. At the end of your work session, retrieve the list of flagged records and export.
- If you want to make further changes to any one of the flagged, updated, edited records, open the flagged record in local edit mode, modify the record, unflag the record, and then reflag the edited record.

**Note:** Flagging works the same way if the record is in master edit mode. A snapshot is taken when the record is flagged and the snapshot does not change if you continue to edit the record after flagging.

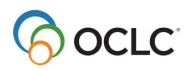

# <span id="page-22-0"></span>**5. Import bibliographic or authority records**

#### <span id="page-22-1"></span>**Why import records?**

- Contribute bibliographic or authority records created in your library's local system.
- Process bibliographic records from OCLC offline services: PromptCat, Bibliographic Record Notification, GovDoc, and WorldCat Collection Sets.
- Process unresolved Batchload records.

#### <span id="page-22-2"></span>**Records you can import**

- Bibliographic or authority records:
	- o MARC format only (OCLC-MARC or MARC21).
	- o Exported from a local system. Export the records to a file via your system's MARC export function.
- Bibliographic records received from OCLC offline services: PromptCat, Bibliographic Record Notification, GovDoc, WorldCat Collection Sets,and Batchload.
- OCLC bibliographic records (records that contain an OCLC control numberin the 001 field) from offline products or from your local system.
- **Note: Use imported OCLC bibliographic records.**
	- $\circ$  You can take most actions on imported OCLC bibliographic records, including: Derive New Record, Export, Update Holdings, and Validate.
	- o **Cannot delete holdings.** Imported OCLC records do not contain the indication that the item is Held or Not Held by your library. You cannot take the Delete Holdings action on imported record. To view holdings for the item, take the Display Holdings action.
	- o **Caution: Lock and Replace.** If you use an imported OCLC bibliographic record to lock the corresponding master record, Connexion locks and displays the current version of the master record, overwriting any changes you made to the imported record. The system warns you that your changes will be lost and asks whether you want to continue.
- OCLC authority records (records that contain an OCLC Authority Record Number (ARN) exported from your local system or supplied via the OCLC MARS service.
	- o **Record actions:** Derive only. To use an imported OCLC authority record, you must first take the Derive New Record action. You cannot take other actions on the imported record. After completing the derived record, you can take any action, including: Export Record, Submit Record for Review, and Add Record.
	- o **Cannot validate.** Imported OCLC authority records do not pass validation in Connexion browser. Internal dates in imported authority records do not match the system date. You cannot correct this problem by modifying the record. To use the content of the imported record within Connexion, derive a new record from it; the derived record does not contain the mismatched internal date.
	- o **Caution: Lock and Replace.** If you use an imported OCLC authority record to lock the corresponding master record, Connexion locks and displays the current version of the master record, overwriting any changes you made to the imported record. The system warns you that your changes will be lost and asks whether you want to continue.
- Non-OCLC bibliographic records.
	- o Imported as new records (workforms)
	- $\circ$  On these records, you can take any actions that are available for bibliographic workforms generated within Connexion.

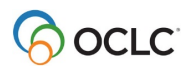

- Non-OCLC authority records
	- o Imported as new records (workforms)
	- o On these records, you can take any actions that are available for authority workforms generated within Connexion.

### <span id="page-23-0"></span>**About import files**

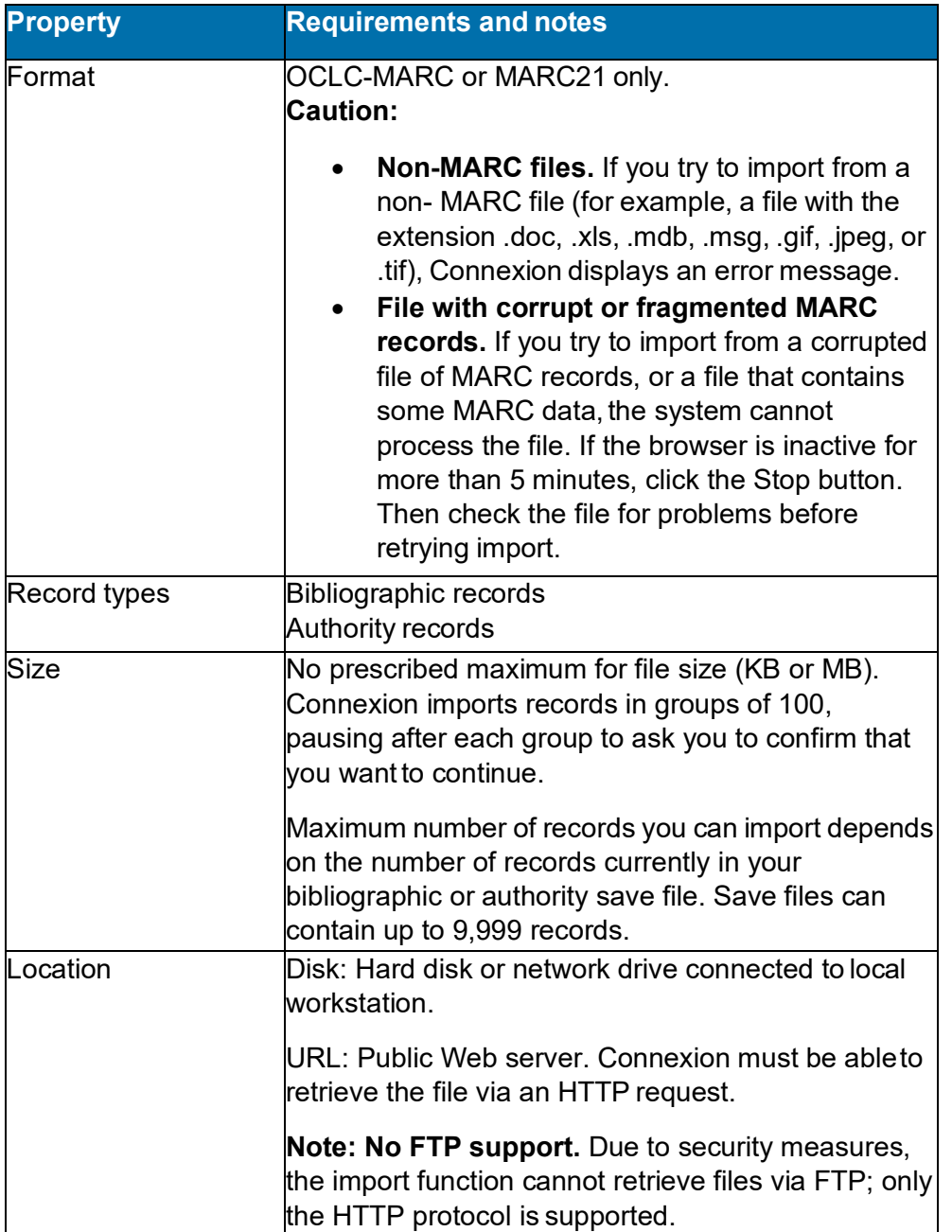

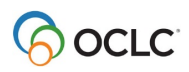

# <span id="page-24-0"></span>**Prepare to import records**

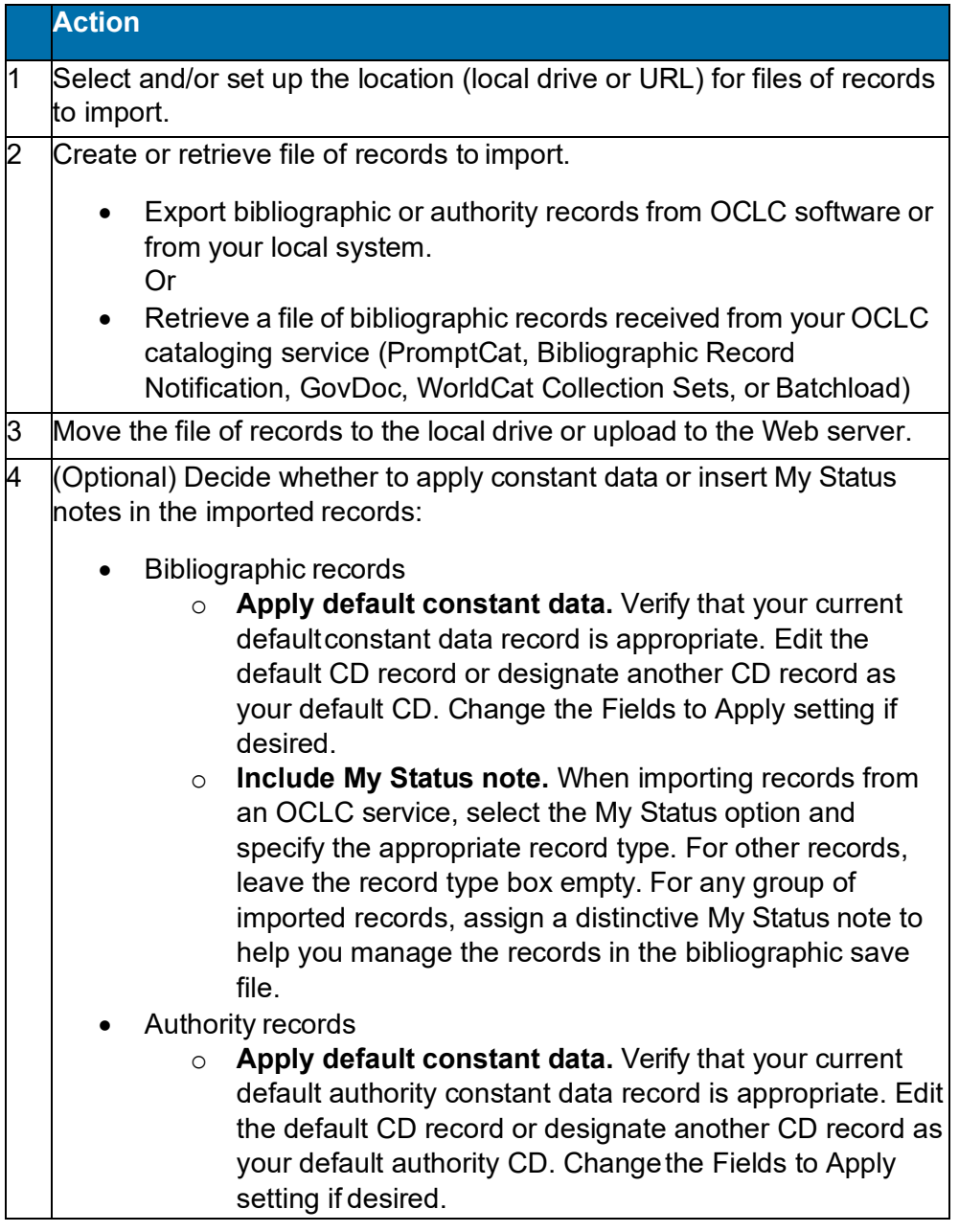

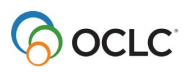

# <span id="page-25-0"></span>**Import bibliographic or authority records**

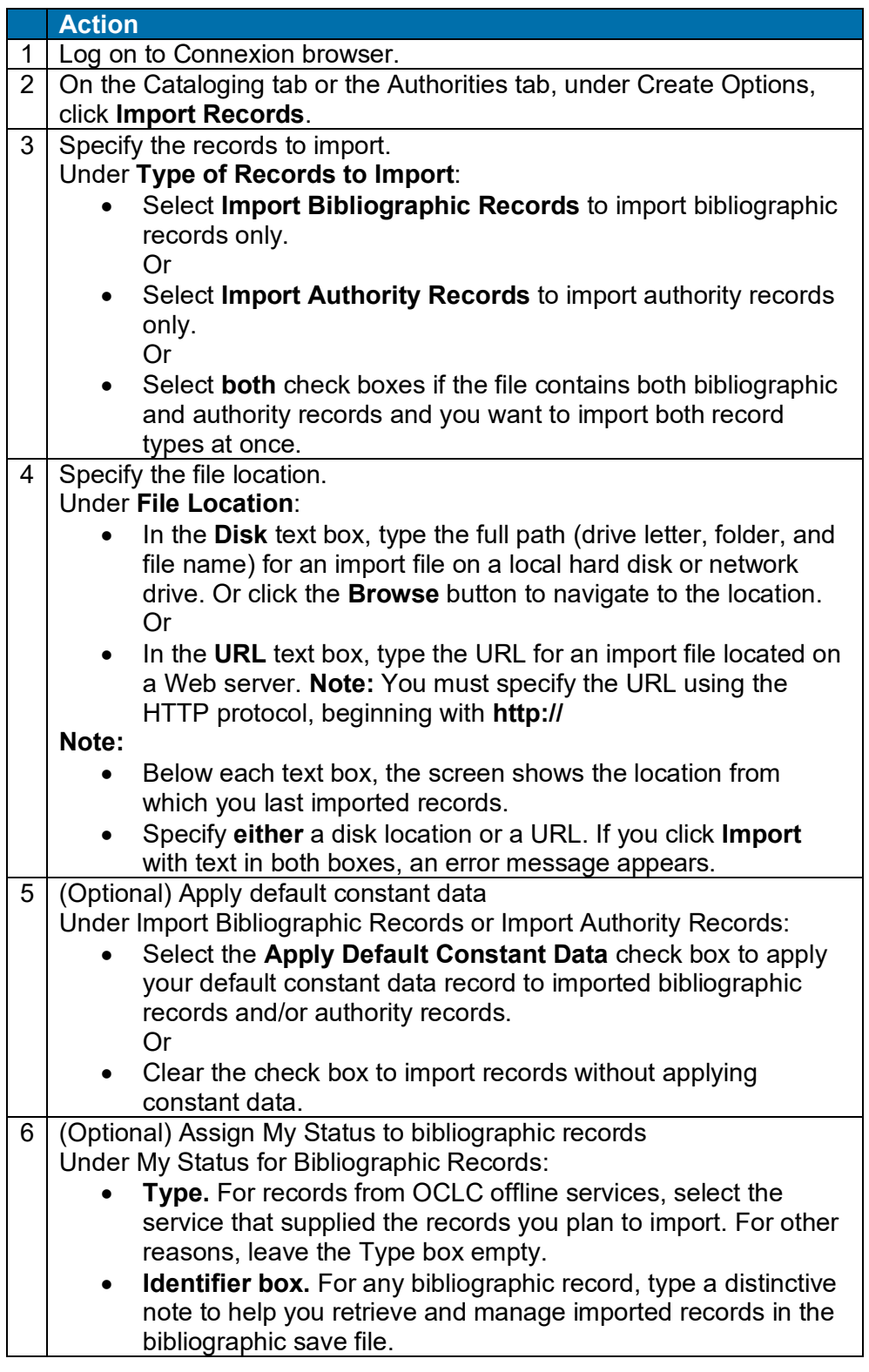

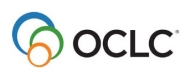

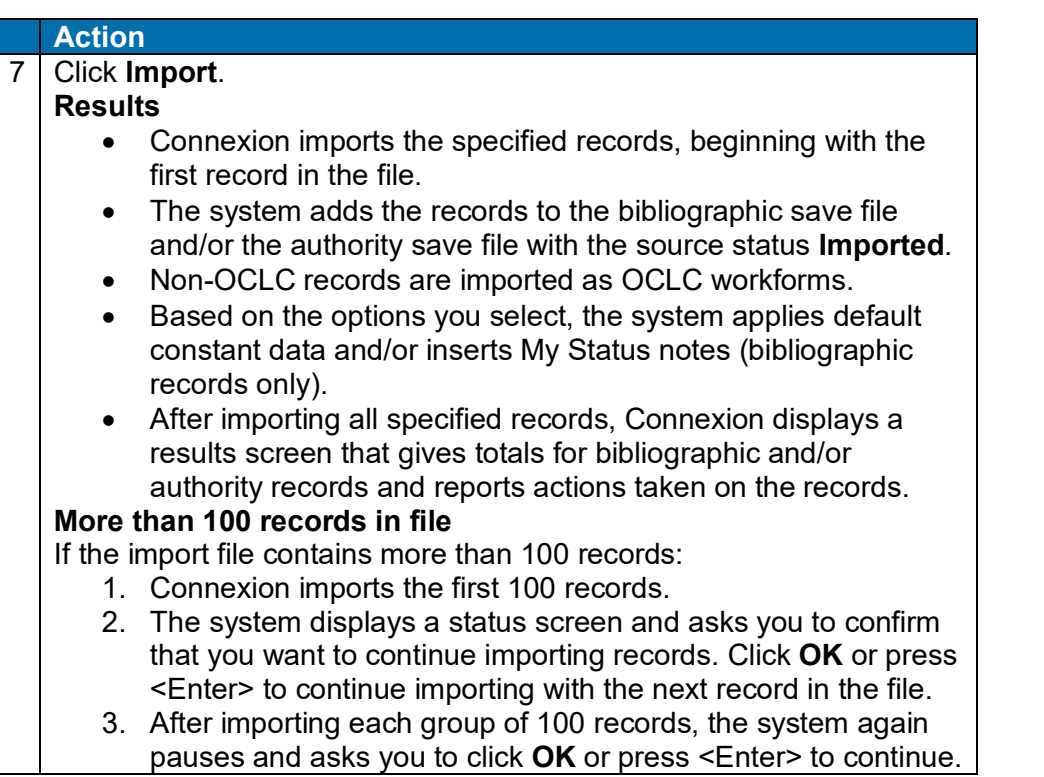

#### <span id="page-26-0"></span>**Imported records details:**

- All imported records are assigned the source status **Imported**.
- MARC21 records are converted to OCLC-MARC.
- Non-OCLC records are converted to workforms.

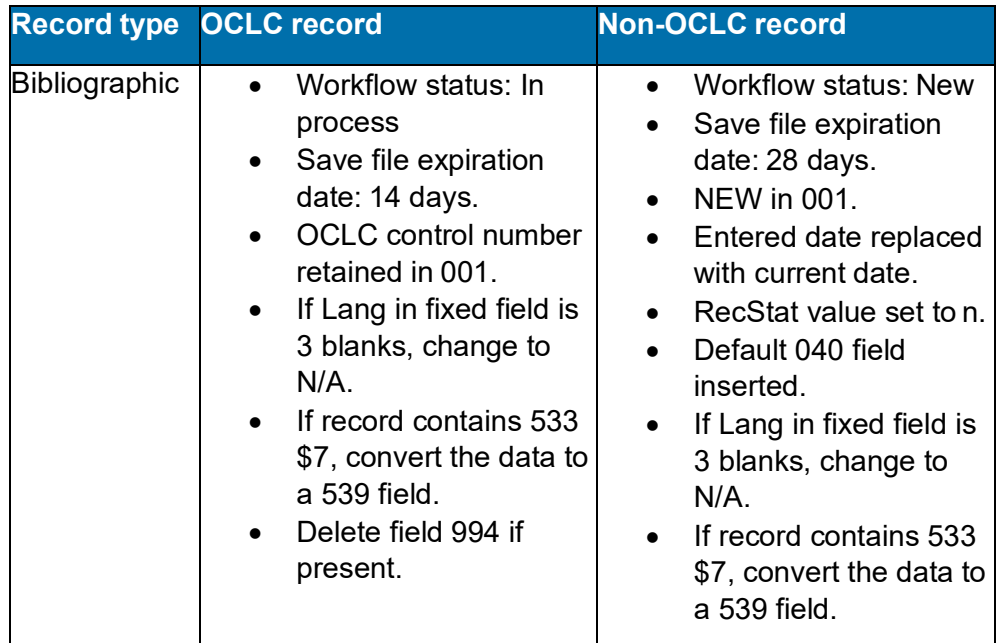

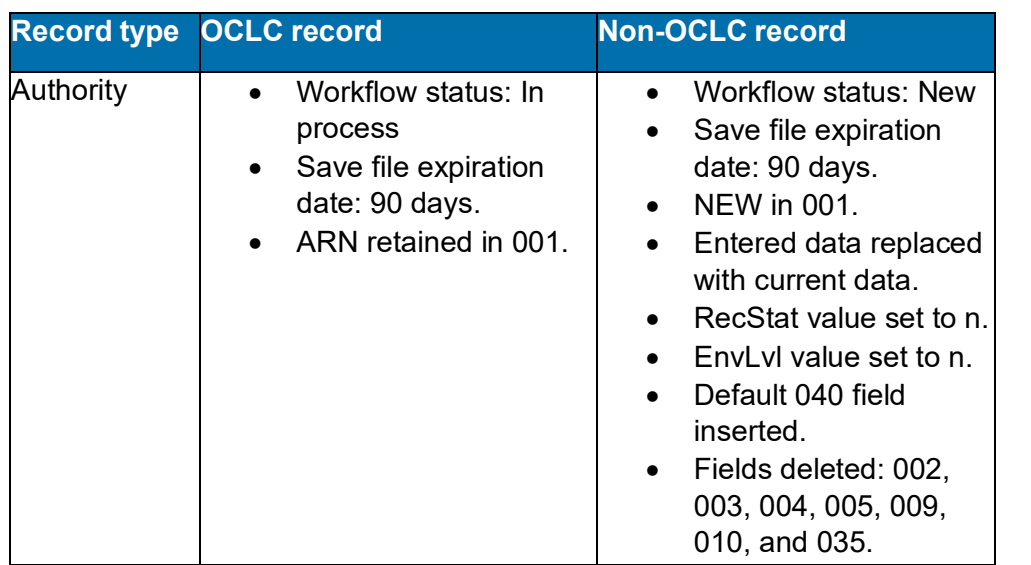

### <span id="page-27-0"></span>**Find imported bibliographic records**

#### **Action**

**Show by Status screen.** On the Cataloging tab, under Show Options, click **By Status**. **Status**

- 1. At the status list screen, under Show Save File, Source Status, select the check box for the **Imported** status.
- 2. Then click **Show Records** or press <Enter>.

Or

**Search Save File screen.** On the Cataloging tab, under Search Options, click **Save File**.

- **Search for Imported status.** On the Search Save File screen, at the bottom of the search form, open the **Source Status** list and click **Imported**.
- **Search for My Status text.** In the Search for box, type the text you supplied on the Import Records screen. You can search for any whole word in the note. Search for the Type only (if specified), for any word in the free-text Identifier, or for the complete My Status note (Type plus user-defined note).

**Example:** If you selected PromptCat from the Type list and also supplied the date **20031031** in the Identifier box, you can retrieve the records by searching for **PromptCat** only, for **20031031** only or for the complete note **PromptCat 20031031**.

• Then click **Search** or press <Enter>.

# <span id="page-27-1"></span>**Find imported authority records**

#### **Action**

**Show by Status screen.** On the Authorities tab, under Show Options, click **By Status**.

- 1. At the status list screen, under Show Save File, select the check box for the **Imported** status.
- 2. Then click **Show Records** or press <Enter>.

Or

**Search Authorities Save File screen.** On the Authorities tab, under Search Options, click **Save File**.

- On the Search Save File screen, at the bottom of the search form, open the **with Status** list and click **Imported**.
- Then click **Search** or press <Enter>.

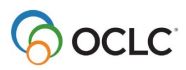

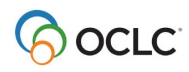